VISTA

# **Patch 121 Watermarking Rescinded Advance Directives Patch Description**

**VistA Imaging MAG\*3.0\*121 January 2012**

Department of Veterans Affairs Office of Enterprise Development Health Provider Systems

#### **Patch 121 Patch Description January 2012**

#### **Property of the US Government**

This is a controlled document. No changes to this document may be made without the express written consent of the VistA Imaging Office of Enterprise Development Office.

While every effort has been made to assure the accuracy of the information provided, this document may include technical inaccuracies and/or typographical errors. Changes are periodically made to the information herein and incorporated into new editions of this document.

Product names mentioned in this document may be trademarks or registered trademarks of their respective companies, and are hereby acknowledged.

VistA Imaging Office of Enterprise Development Department of Veterans Affairs Internet[: http://www.va.gov/imaging](http://www.va.gov/imaging) VA intranet[: http://vaww.va.gov/imaging](http://vaww.va.gov/imaging)

#### **Revision History**

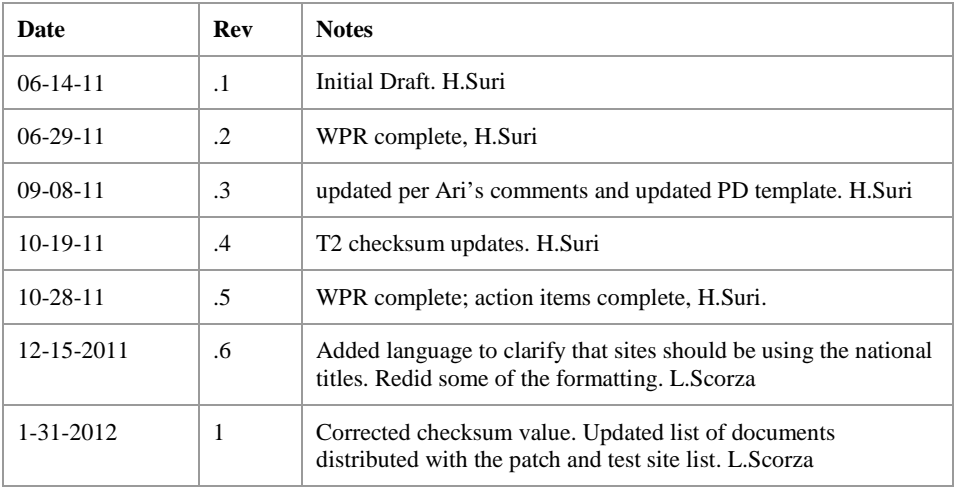

## Contents

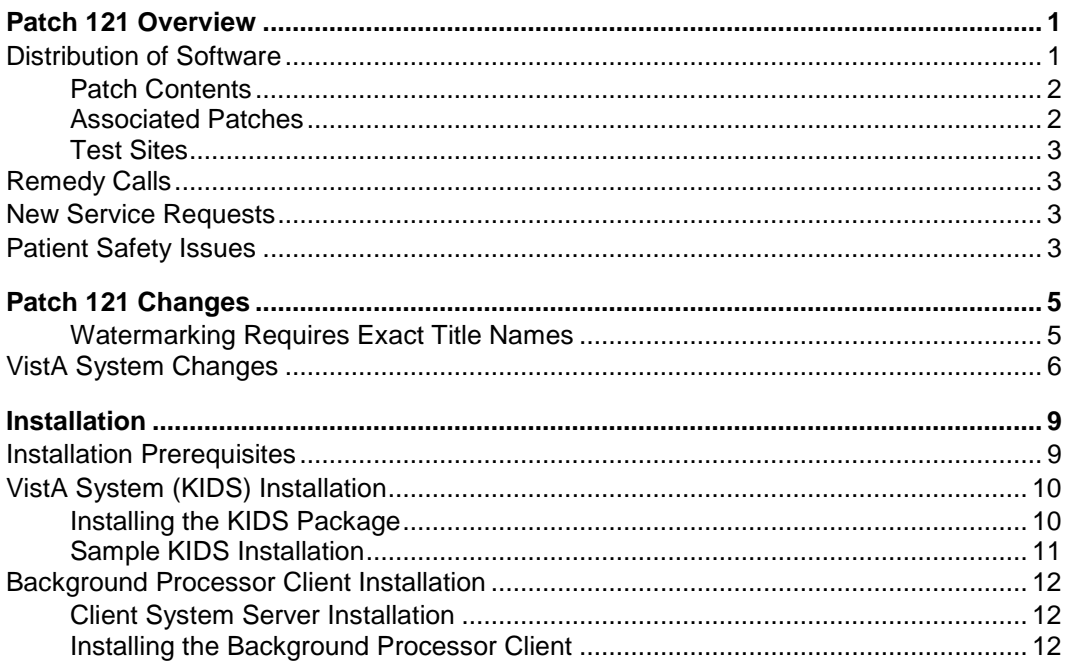

This page is intentionally blank.

<span id="page-4-0"></span>This document describes Patch 121, the Watermarking Rescinded Advance Directives patch. This patch facilitates watermarking an image or group of images as "Rescinded" when the associated Advanced Directive is rescinded from the Text Integrated Utility (TIU).

Major changes are summarized below. For detailed information, refer to the change summary on page [5.](#page-8-0)

Patch 121 allows for the watermarking of images associated with an advance directive that has been rescinded by the patient. When a note title is changed in TIU from Advance Directive to Rescinded Advance Directive, the TIU application will call a new Imaging 'M' API to Rescind the associated Image. After the process is complete, all images associated with the rescinded advance directive will be watermarked "Rescinded" and a confirmation email will be sent to the subscribers of G.MAG SERVER mail group with the status of the watermarking.

The image associated with the advance directive is marked deleted and a copy of the original image with the watermark "Rescinded" is made available to Clinical Display users.

**NOTE** Patch TIU\*1.0\*261 is needed to rescind advance directives.

## <span id="page-4-1"></span>**Distribution of Software**

This patch can be downloaded from:

ftp.imaging.med.va.gov/Software/Released\_Software/Mag3\_0P121\_and\_TIU1\_0P261

Installation instructions are included in this document.

**NOTE** Any late-breaking news about this patch will be found in a readme file. If present, this file will also be located in the MAG3\_0P121 directory.

### <span id="page-5-0"></span>**Patch Contents**

This patch includes the following files:

### **Software:**

MAG3\_0P121.KID – MAG\*3.0\*121 KIDS (Kernel Installation & Distribution System) package to be installed on the VistA System.

Mag3\_0P121\_BPSetup.exe – Installation file for BP Queue Processor, Verifier and Purge client software to be installed on a server class machine.

TIU\_10\_P261.KID – TIU\*10\*261 KIDS package to be installed on the VistA System.

### **Documentation:**

MAG3\_0P121\_Patch\_Description.pdf – This document

IMGtechman.pdf – *VistA Imaging Technical Manual* updated for this patch

MAG\_BP\_User\_Manual.pdf – *VistA Imaging Background Processor User Manual* updated for this patch

MAG\_Display\_User\_Manual.pdf – *VistA Imaging Clinical Display Workstation User Manual* updated for this patch

TIU1\_0P261\_Patch\_Description.doc – *TIU\*1.0\*261 Patch Description*

tiuum.pdf – *Text Integration Utilities (TIU) Clinical Coordinator User Manual V.1.0*

## <span id="page-5-1"></span>**Associated Patches**

Before Patch 121 is installed, the following patches must be installed:

MAG\*3.0\*108 MAG\*3.0\*117 MAG\*3.0\*39

For a list of all released Imaging (MAG) patches, refer to the patch\_l i st. txt file available on the Imaging FTP server (go to [ftp://ftp.imaging.med.va.gov,](ftp://ftp.imaging.med.va.gov/) then navigate to the \Docs\Imaging\_Docs\_Latest folder).

## <span id="page-6-0"></span>**Test Sites**

The following sites are test sites for this patch:

Battle Creek, MI (Medium)

Fayetteville, NC (Large)

Huntington, WV (Medium)

Orlando, FL (Small)

VISN 2, NY (Integrated)

West Haven, CT (Integrated)

## <span id="page-6-1"></span>**Remedy Calls**

There are no Remedy tickets being addressed in this patch. This is an enhancement patch based on an NSR.

## <span id="page-6-2"></span>**New Service Requests**

This patch addresses the following New Service Requests (NSRs):

20060401 Watermarking Rescinded Images

## <span id="page-6-3"></span>**Patient Safety Issues**

There are no Patient Safety Issue (PSI) reports associated with this patch.

This page is intentionally blank.

<span id="page-8-0"></span>Patch 121 contains enhancements to the Background Processor to enable watermarking images associated with rescinded advance directives.

The watermarking process is initiated by a new Imaging 'M'API (Application Programming Interface) call made to VistA Imaging by TIU (Text Integrated Utility) that an Advance Directive has been rescinded by a patient and the associated images need to be watermarked as "Rescinded".

The new API creates an Import Queue entry in the IMAGE BACKGROUND QUEUE File (#2006.03). When the Queue entry is processed by the Background Processor, the word "Rescinded" will be watermarked on all pages of the associated image(s).

When Patch TIU\*1.0\*261 makes an API call to VistA Imaging to rescind an image, the original image becomes unavailable for viewing.

When the watermarking process is complete, the watermarked image is made available to the users and an email notification with the status of the watermarking is sent to subscribers of mail group G.MAG SERVER. A sample email message is shown on page [7.](#page-10-0)

## <span id="page-8-1"></span>**Watermarking Requires Exact Title Names**

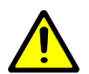

Please note that watermarking of images attached to Rescinded Advance Directive TIU Notes requires exact title names.

- The title of the Advance Directive to be rescinded must be **ADVANCE DIRECTIVE**
- The title it is changed to when it is being rescinded must be **RESCINDED ADVANCE DIRECTIVE**.

Both LOCAL and National Standard titles must be as noted above. Variations on either title will cause the watermarking of images to fail. If one of your local titles was mapped to a National Standard title, the title must be changed to **ADVANCE DIRECTIVE**.

The exact titles are required by policy. See the VHA HANDBOOK 1004.02 section on Advance Directives:

[http://vaww1.va.gov/vhapublications/ViewPublication.asp?pub\\_ID=2042](http://vaww1.va.gov/vhapublications/ViewPublication.asp?pub_ID=2042)

## <span id="page-9-0"></span>**VistA System Changes**

#### **Routines**

New and modified Imaging routines for the VistA system are listed below. For each routine, the second line will contain the following information.

**NOTE** The before checksum may differ if a test version of the patch has been installed.

;;3.0;IMAGING;\*\*[Patch List]\*\*;MAR 19, 2002;;Build 2340;Oct 20, 2011

Checksums are calculated using the KERNEL utility program CHECK1^XTSUMBLD.

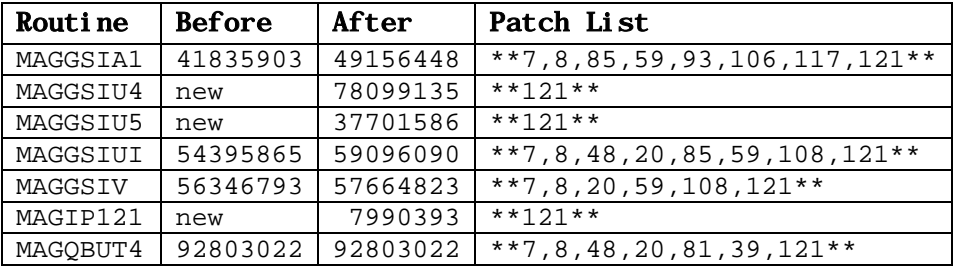

### **Checksum Details**

MAGIP121 is a post install routine and is deleted after the KIDS install.

#### **Files and Fields**

The following files and fields are included in this patch:

IMAGE File (#2005) – Modified.

- LINKED IMAGE  $(\text{\#2005}, 115.1)$  New. This is a pointer to the rescinded image. For example, when an image is rescinded a new image entry is created and the original is deleted. A link is established between the new image and the rescinded image. The value of the field is the rescinded image.
- LINKED TYPE  $(\text{\#2005}, 115.2)$  New. This is the type of the image link. For example, when an image is rescinded a new image entry is created and the original is deleted. A link is established between the new image and the rescinded image. The value of the LINKED TYPE will be "RESCINDED".
- LINKED DATE  $(\text{\#2005}, 115.3)$  New. This is the date that the Document/Image was associated with the LINKED IMAGE.

IMAGE AUDIT File (#2005.1) – Modified.

- LINKED IMAGE  $(\text{\#2005.1}, 115.1)$  New. This is a pointer to the rescinded image. For example, when an image is rescinded a new image entry is created and the original is deleted. A link is established between the new image and the rescinded image. The value of the field is the rescinded image.
- LINKED TYPE (#2005.1,115.2) New. This is the type of the image link. For example, when an image is rescinded a new image entry is created and the original is deleted. A link is established between the new image and the rescinded image. The value of the LINKED TYPE will be "RESCINDED".
- LINKED DATE  $(\text{\#2005.1}, 115.3)$  New. This is the date that the Document/Image was associated with the LINKED IMAGE.

#### <span id="page-10-0"></span>**Mail Groups**

The following mail groups are included in this patch:

Once the watermarking of an image is completed, an email message is sent to the subscribers of G.MAG SERVER mail group.

#### **Example of the Watermarking Status e-mail Message**

The following is an example of the email message generated when the watermarking was successful:

```
Subj: Import API Report [#31292] 06/22/11@08:14 8 lines
From: PROVIDER, ONE In 'IN' basket. Page 1 ------------------------------------------------------------------
-------------
0) 1^1 Image(s) Copied OK. 0 Errors.
1) MAGRSND; 3110622.081451.3
2) 31
3) RESCINDED IMAGE 
FILE^\\SERVER1\IMAGE1$\SLA0\00\00\02\05\SLA00000020542
.TIF
     The preceding array was generated by the VistA Imaging Import API while processing a 'RESCIND' Image action.
```
Enter message action (in IN basket): Ignore//

The following is an example of the email message generated if the watermarking fails.

Subj: Import API Report [#31341] 06/23/11@09:52 9 lines From: PROVIDER, ONE In 'IN' basket. Page 1 ------------------------------------------------------------------ ------------- 0) 0^Image is already Rescinded. 1) Image(1) 0^Image is already Rescinded. 2) Image(1) RESCIND Action is Canceled. 3) Image(1) IEN: 20924 4) TIU Note: 697 The preceding array was generated by the VistA Imaging Import API while processing a 'RESCIND' Image action. Enter message action (in IN basket): Ignore//

#### **Forms**

This patch contains no new or modified forms.

#### **Security Keys**

This patch contains no new or modified security keys.

#### **Remote Procedures**

This patch contains no new or modified remote procedure calls.

#### **Menu Options**

This patch contains no new or modified menu options.

#### **Protocols**

This patch contains no new or modified protocols.

#### **Templates**

This patch contains no new or modified templates.

## <span id="page-12-0"></span>Installation

This patch is to be installed on the VistA System and on the servers running the Background Processor Queue Processor.

This patch must be installed by the compliance date to conform with VHA Directive 2001-023.

**NOTE** All sites running VistA Imaging 3.0 must install the KIDS portion of this patch.

This patch may be loaded while VistA Imaging System is active. Installation will take less than one minute.

**NOTE** The KIDS file should be installed first. The Background Processor clients for patch 121 will not run if the updated MAGQBUT4 routine (for version checking) is not in VistA.

## <span id="page-12-1"></span>**Installation Prerequisites**

- Before installing this patch, you will need to download the Patch 121 files from the Imaging FTP site to a local storage location.
- Review the Pre and Post Installation Activity (if any) section to familiarize yourself with the activities that take place during this patch installation.
- Verify that the patches listed in the Required Patches section on page  $2$  have been installed.
- **Important** Any Background Processor that is running must be stopped (applications are closed) prior to the installation of the KIDS and Client software. Any image capture application (Clinical Capture and DICOM gateway processing) can continue.

## <span id="page-13-0"></span>**VistA System (KIDS) Installation**

### <span id="page-13-1"></span>**Installing the KIDS Package**

- **1** Access the Kernel Installation and Distribution System Menu [XPD MAIN].
- **2** Run the Installation option [XPD INSTALLATION MENU].
- **3** Load the KIDS file by performing the following steps.
	- **a** Run the Load a Distribution option [XPD LOAD DISTRIBUTION] to load the KIDS distribution.
	- **b** When prompted, enter the path and file name (MAG3\_0P121.KID) of the Patch 121 KIDS file that you downloaded from the Imaging FTP server.
	- **c** When prompted to continue with the load, enter YES. A Distribution OK! message will be displayed when the load is complete.
- **4** After loading the KIDS file, use the following options to verify the contents of the patch and to back up any affected routines.

Verify Checksums in Transport Global [XPD PRINT CHECKSUM]– run this option to verify the integrity of the routines in the patch.

Compare Transport Global to Current System [XPD COMPARE TO SYSTEM] – run this option to view all changes that will be made when the patch is installed. All components (routines, options, and so on) in the patch will be compared.

Backup a Transport Global [XPD BACKUP] – run this option to create a backup message of any routines exported with the patch. It will NOT back up any of the other changes.

- **5** After performing the load and any optional verification steps, perform the following steps to install the KIDS file:
	- **a** Run the Install Package(s) [XPD INSTALL BUILD] option.
	- **b** When prompted for the install name, enter MAG\*3.0\*121.
	- **c** Answer NO to the following prompts:

Want KIDS to INHIBIT LOGONs during the install? No//**NO**<br>Want to DISABLE Scheduled Options, Menu Options, and Protocols? No//**NO** 

When installation is finished, an Install Complete message will be displayed.

#### <span id="page-14-0"></span>**Sample KIDS Installation**

Select Installation Option: 6 Install Package(s)<br>Select INSTALL NAME: MAG\*3.0\*121 10/20/11@11:23:28  $=$   $\sqrt{15}$  Imaging V3.0 - Patch 121 - 10/20/2011 07:46AM ; Created o This Distribution was loaded on Oct 20, 2011@11:23:28 with header of VistA Imaging V3.0 - Patch 121 - 10/20/2011 07:46AM ;Created on Oct 2 0, 2011@07:46:45 It consisted of the following Install(s):<br>MAG\*3.0\*121 Checking Install for Package MAG\*3.0\*121 Install Questions for MAG\*3.0\*121 Incoming Files: 2005 IMAGE (Partial Definition) Note: You already have the 'IMAGE' File. 2005.1 IMAGE AUDIT (Partial Definition) Note: You already have the 'IMAGE AUDIT' File. Want KIDS to INHIBIT LOGONs during the install? NO// Want to DISABLE Scheduled Options, Menu Options, and Protocols? NO// Enter the Device you want to print the Install messages. You can queue the install by enter a 'Q' at the device prompt. Enter a '^' to abort the install. DEVICE: HOME// HERE Install Started for MAG\*3.0\*121 : Oct 20, 2011@11:23:59 Build Distribution Date: Oct 20, 2011 Installing Routines:........  $\qquad \qquad$  Oct 20, 2011@11: 23: 59 Installing Data Dictionaries: ... Oct 20, 2011@11:23:59 Running Post-Install Routine: POS^MAGIP121... Adding new Reason to the MAG REASONS file. Updating Routine file...... Updating KIDS files....... MAG\*3.0\*121 Installed. Oct 20, 2011@11:23:59

## <span id="page-15-0"></span>**Background Processor Client Installation**

### <span id="page-15-1"></span>**Client System Server Installation**

Use the following steps to install the Background Processor client on a server class machine. The process will take less than one minute.

### <span id="page-15-2"></span>**Installing the Background Processor Client**

Use the following steps to install the Background Processor client software. Installation can be performed while the VistA System is active. Installation takes less than two minutes.

- **1** Use **Add/Remove Programs** in the Control Panel to remove any previously installed versions of the **VistA Imaging Background Processor**.
- **2** Locate and run the **MAG3\_0P121\_BPSetup.exe** file. This file is available on the Imaging FTP server under the folder **Software\ Released Software\ MAG3\_0P121**
- **3** When the InstallShield wizard runs, accept the program defaults and click **Next** until the Ready to Install the Program dialog is displayed.
- **4** If the following message is displayed, click **Yes**.

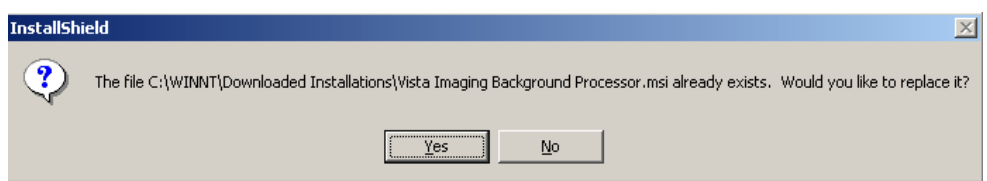

- **5** Click **Install** to proceed with the installation, and then click **Finish** to exit the installation wizard.
- **6** Start the Background Processor (**Start | Programs | VistA Imaging Programs | Background Processor | Queue Processor**), and then use **Help | About** to confirm that the software version is 30.5.121.2
- **7** Start the Verifier (**Start | Programs | VistA Imaging Programs | Background Processor | Verifier**), and then use **Help | About** to confirm that the software version is 30.5.121.2
- **8** Start the Purge (**Start | Programs | VistA Imaging Programs| Background Processor | Purge**), and then use **Help | About** to confirm that the software version is 30.5.121.2
- **9** If the installation is on a new server, create the desktop shortcuts for the Purge and the Verifier. The Background Processor Queue Processor shortcut/icon will be automatically created on the desktop.

If you install the Patch 121 Background Processor client before installing the Patch 121 KIDS, you will get the following message when you try to run the client.

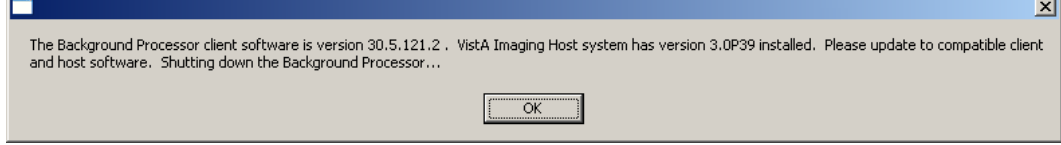

Any further attempt to run the Background Processor without the proper KIDS installed could have undesired results.

If you see this message, click **OK** to close the dialog box. Shut down the Background Processor client and install the Patch 121 KIDs. Then, try installing the Background processor client again.